**THE BURY DIRECTORY**

# THE HOW TO **D**O **I**T **Y**OURSELF GUIDE

This guide it designed to help you register your service, organisation or activity or community group and update it yourself.

> To get started you will need to visit: [www.theburydirectory.co.uk](http://www.theburydirectory.co.uk/)

**How do I register?**

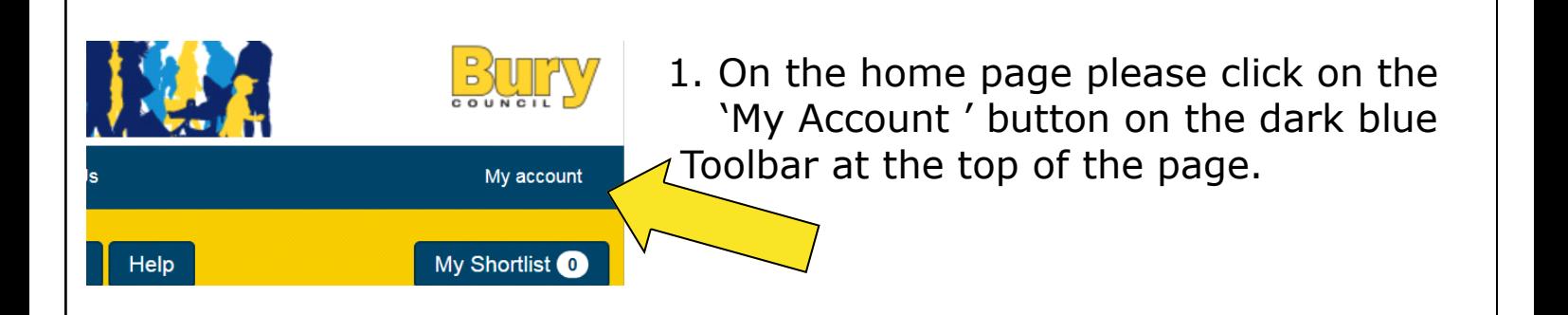

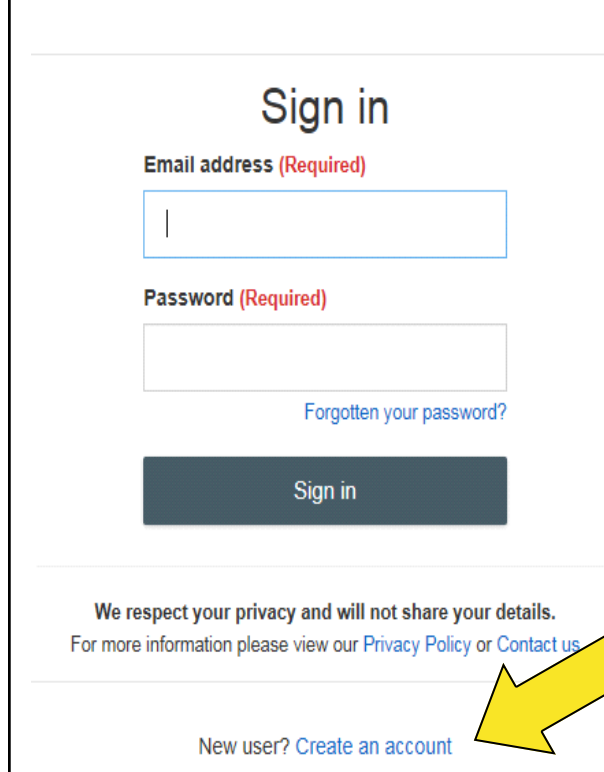

2. The my account button will then direct you to the page on the left.

3. It will ask for an email address and password to sign in. However you will not be able to do this until you have created an account.

4. Underneath the 'Sign in' button there is a link that says 'create an account', click this to start the **ristration process.** 

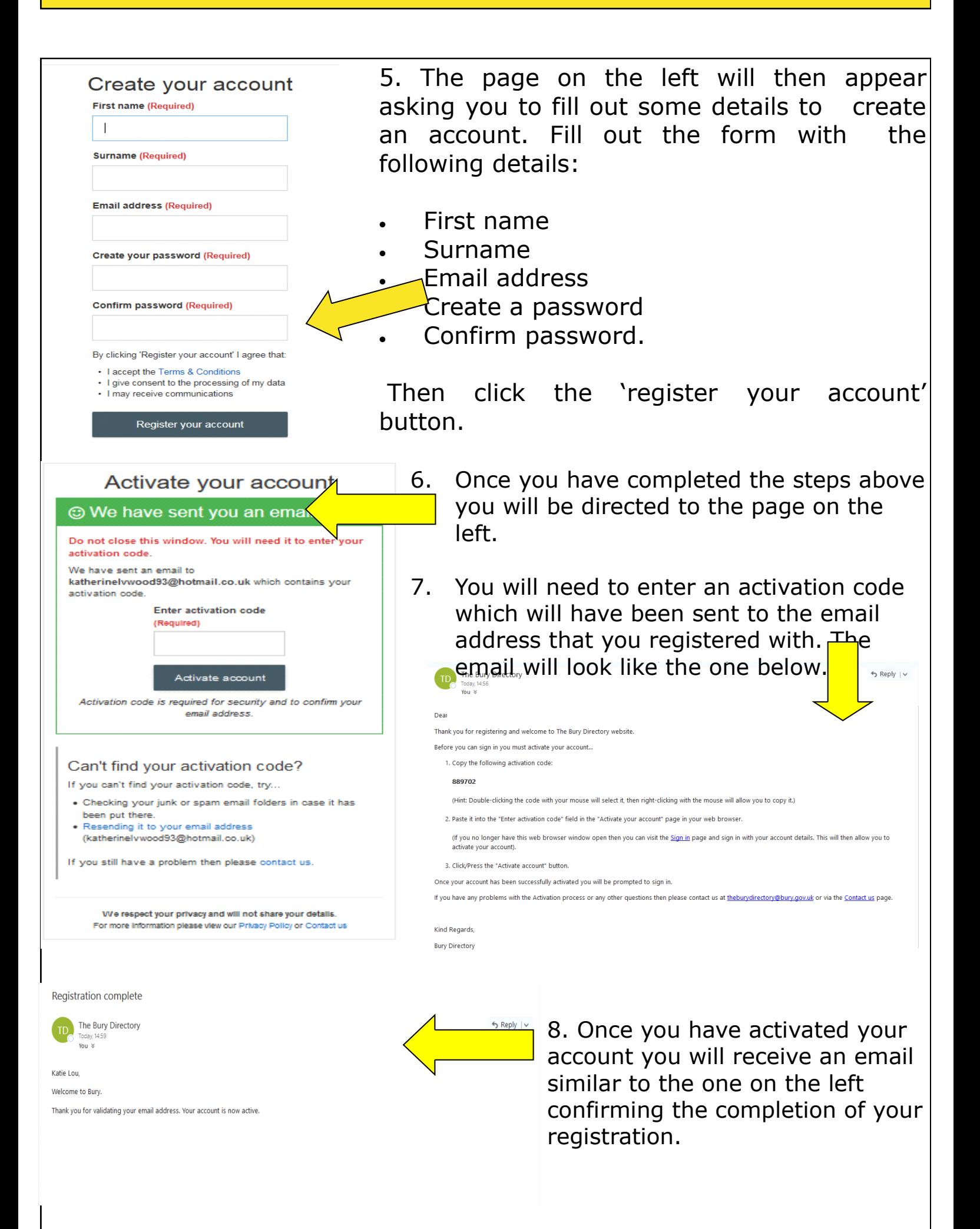

# **How do I sign in?**

My Account Dashboard **Update Account** 

Sign Out

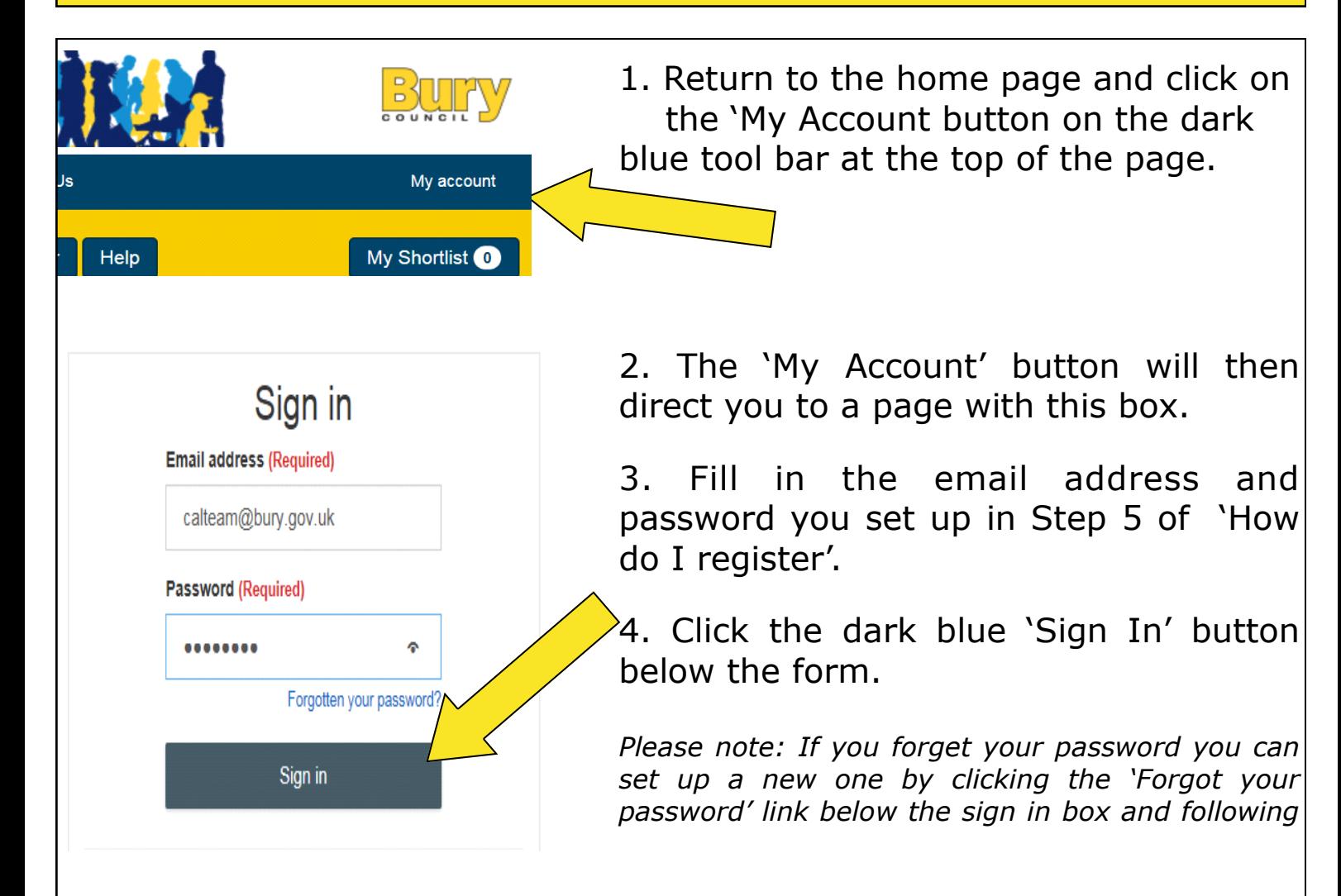

5. You will now be signed into your account and have been redirected back to the Home Page and the 'my account' button will have turned white.

6. Click the 'My Account' button, this will then provide you a drop down option. Click 'Dashboard' here you can add entries or update/amend entries you already have.

7. Click 'Update Account' to update your account details or 'sign out' to log out of the website.

#### **How do I add an entry?**

*Please note: If your service, organisation or activity is already listed on The Bury Directory and we have an email address for you, you may already be pre-registered. This means you will not need to add an entry*  and will be able to start editing straight away. Your service title will *appear above 'create a new service' shown in the picture below. To update the information that has been pre populated follow Steps 35— 38.*

*However, if you want to add a different or new entry please follow Steps* 

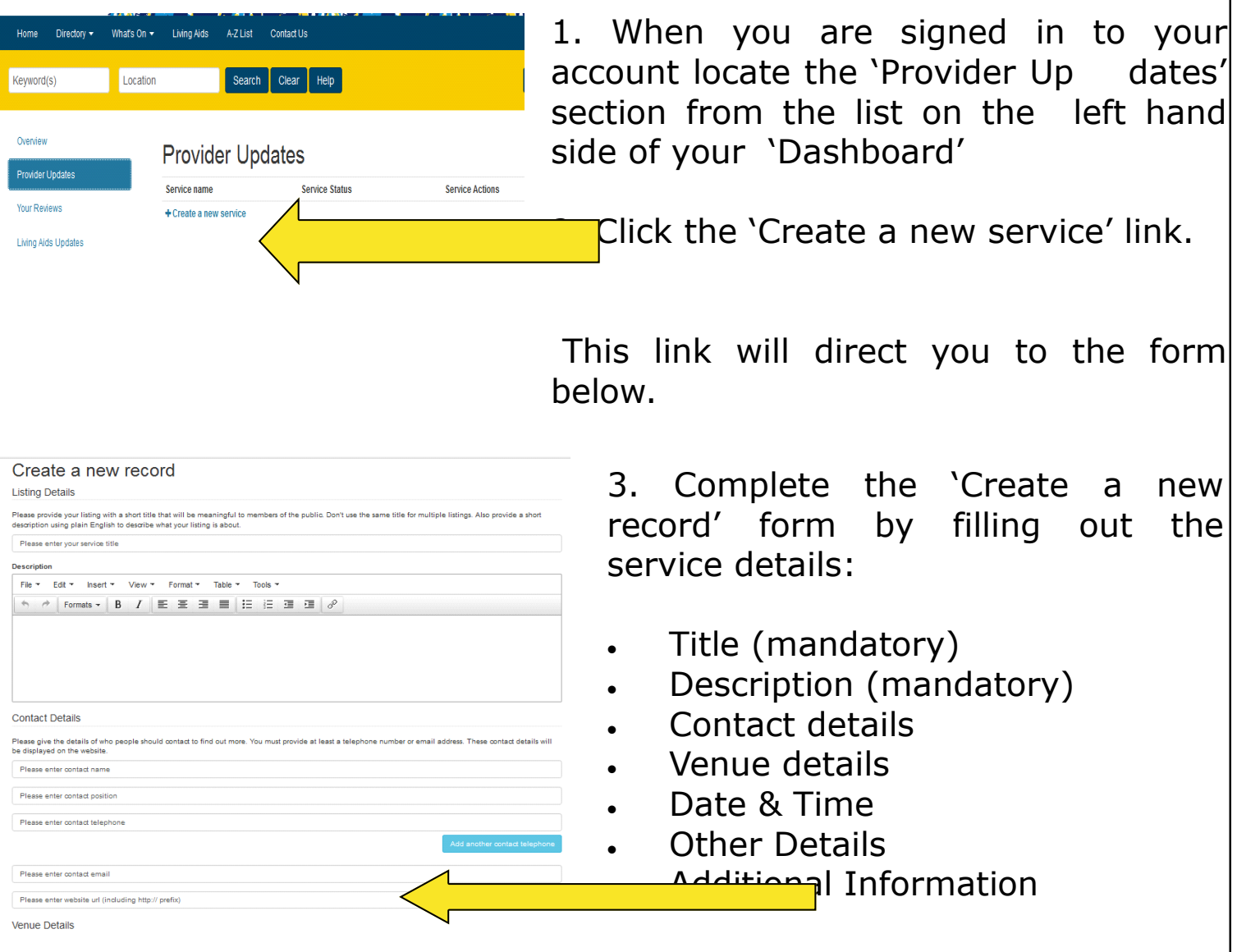

4. You can cancel and return to your 'Dashboard' at any time by clicking the red 'Cancel changes and go back' button or bottom of the form.

5. Add a photograph or logo by clicking the dark blue 'Select image' button in the 'Logo ' section of the form. You can also add additional images to your

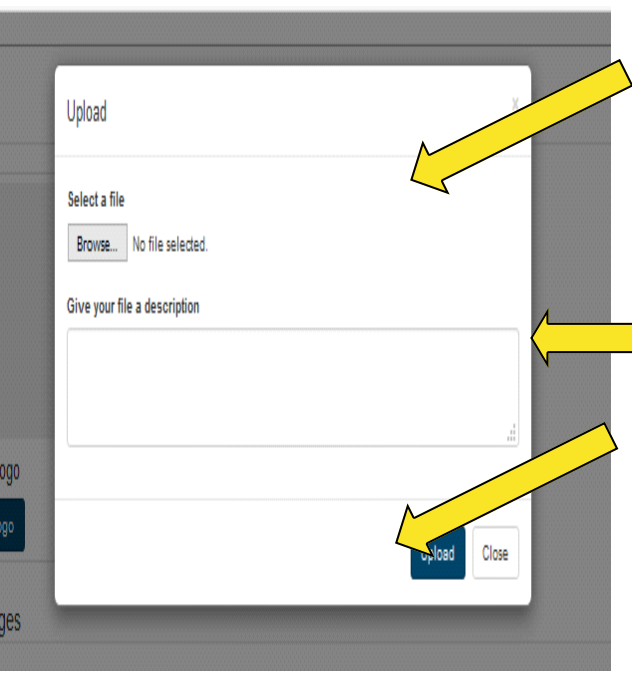

Logo

Upload a logo ।<br>वि Upload logo Additional images **D** Upload image

Documents Description า<br>1 Add a new

**Contact Bury Council** 

6. You will then be prompted to choose your image from your files. Click the 'Browse' button, search your files and select your chosen picture.

7. Once selected type what the image  $\frac{1}{b}$  into the 'description' box.

8. Click upload and wait for it to finish uploading.

9. This will then be saved to your entry.

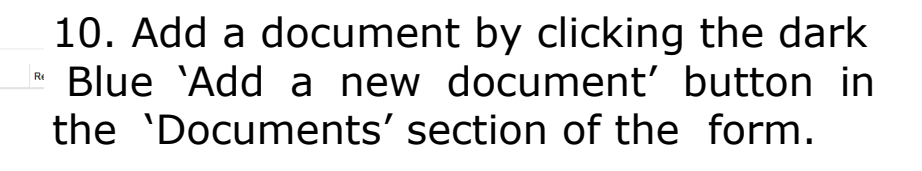

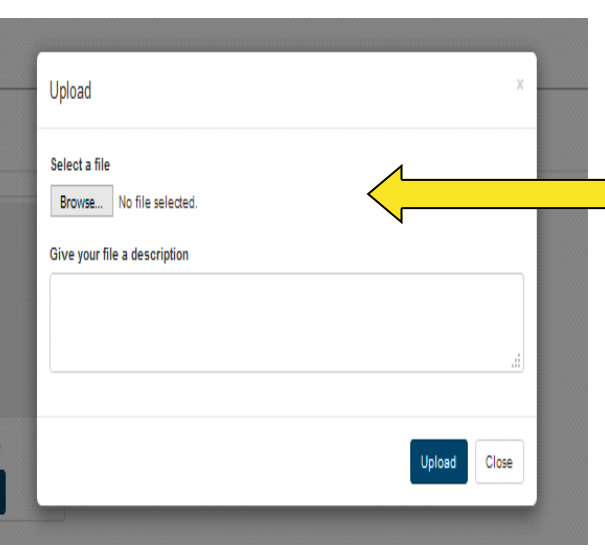

11. You will then be prompted to choose your document from your files. Click the 'Browse' button, search your files and select your chosen picture.

12. Once selected click upload and wait for it to finish uploading. Give the file a description to explain to the viewer what it is. (We recommend uploading PDF version of your documents so that they can't be changed.)

13. This will then be saved to your

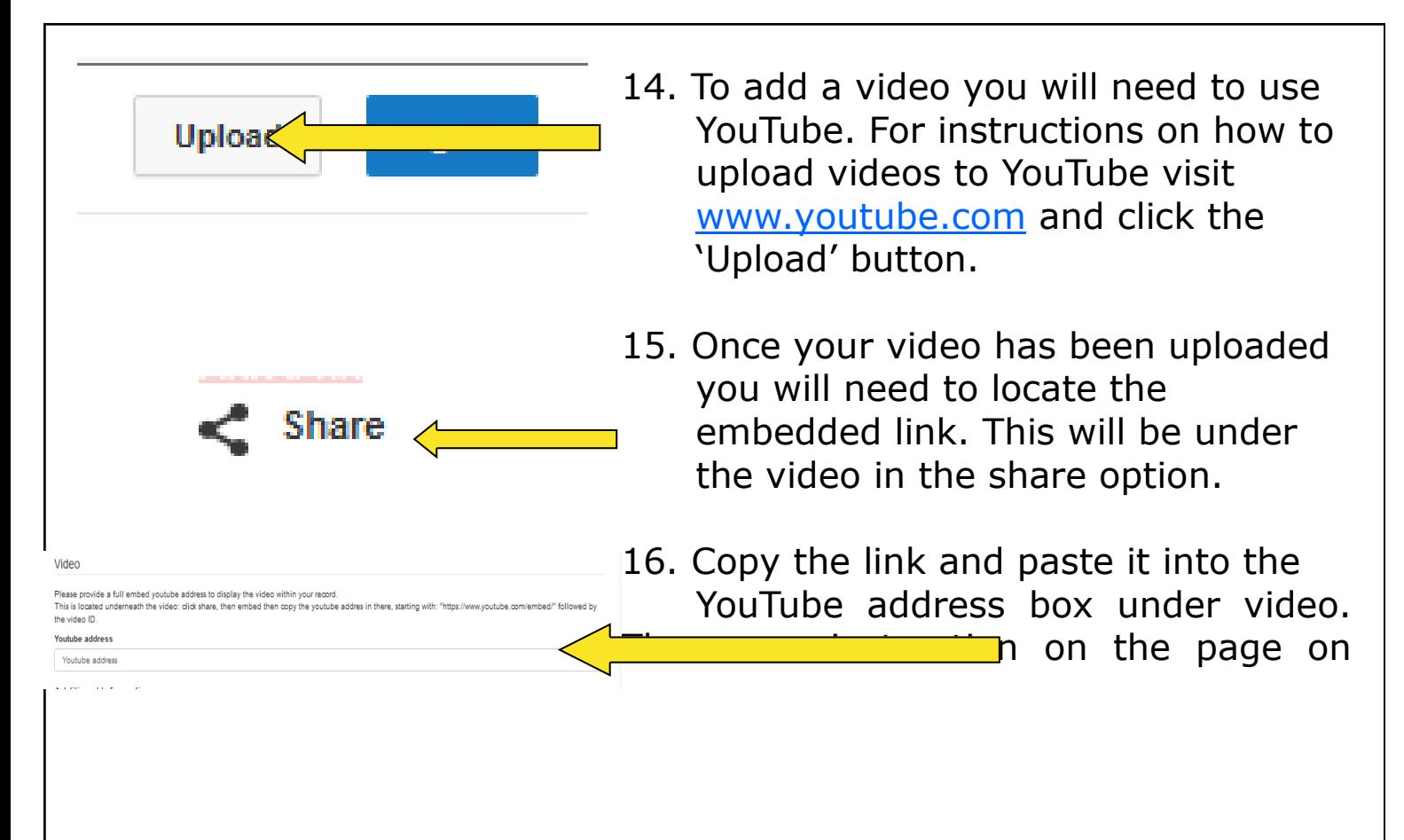

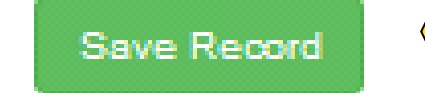

17. When you are happy with your entry and have completed the form click the dark blue 'Save Service' button at the bottom of the form. This will take you back to your 'Dashboard'.

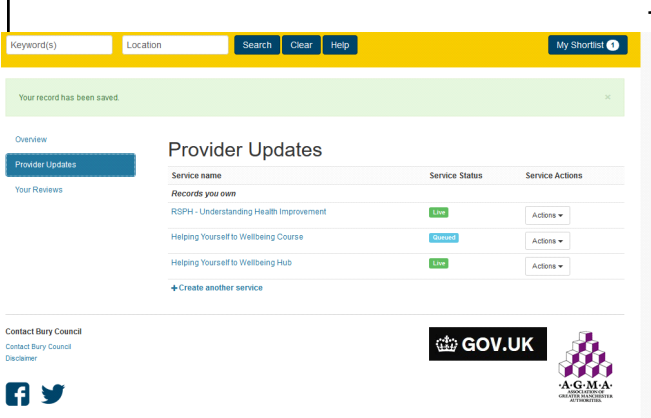

18. Your new entry request will now be ent to The Bury Directory Team for uthorisation. Until this is done there vill be a light blue box next to your ntry that says 'queued.' Once it has been accepted this will hange to live and editing options will be allowed.

*Please note: You can repeat this process (Steps 1 – 18) as many times as required, dependent on how many service, organisations or activities you are responsible for.*

## **How do I add an activity or event?**

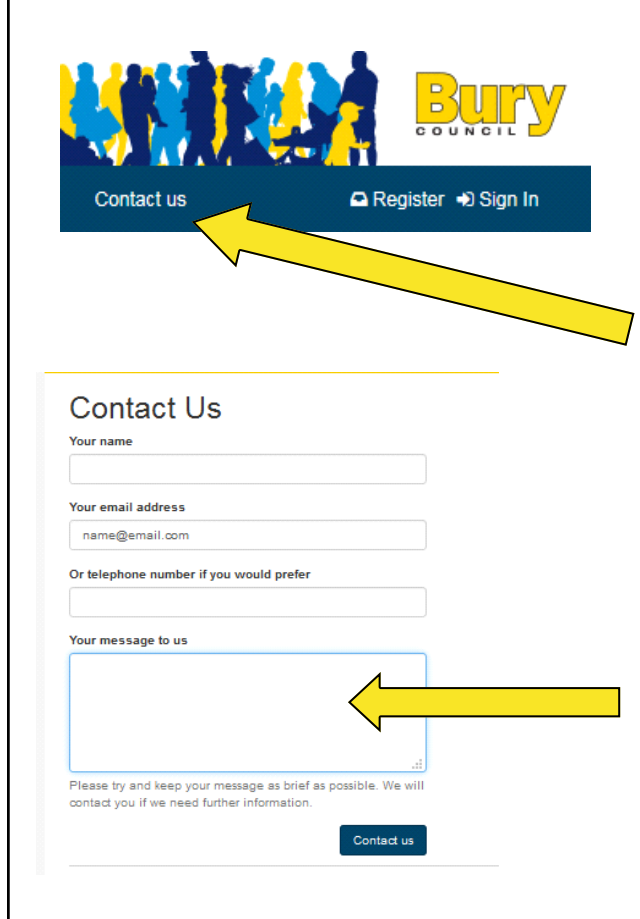

- 1. Activities and events are added in the same way as a service entry. **Please follow steps 1-18 in the 'How do I add an entry' section.**
- 2. Once you have completed your entry return to the home page and click the 'Contact Us' button on the dark blue tool bar.
- 3. Complete the Contact Us form by filling out your name, email, telephone number and then please tell us the name of the entry you have made and ask us to categorise it as an activity/event and so that it will appear in the 'What's On Section' .

#### **How do I categorise my entry and add keywords**

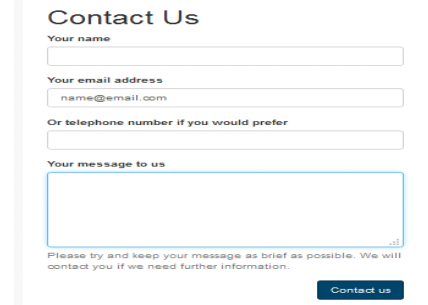

1. Complete steps 2 and 3 in the above section and tell us where you would like to be categorised and any key words you want to be associated with. Click send and someone from The Bury Directory

### **How do I update my entry?**

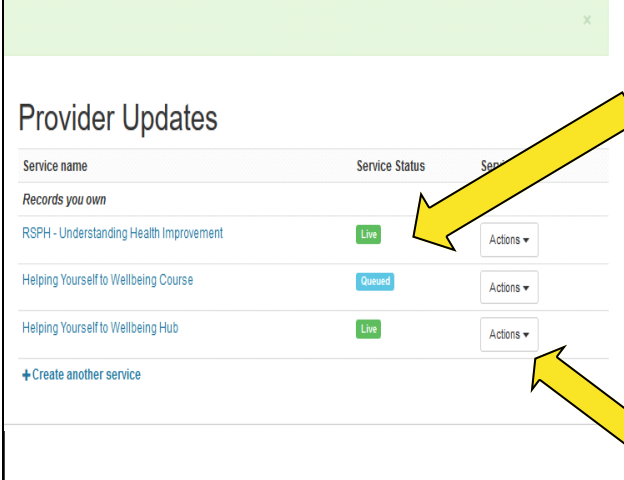

1. When you are signed in to your account locate the 'Provider Updates' **Section in the centre of your** 'Dashboard' this is where your entries will sit. Pages which are live will have a green Live box next to them.

2. Chose the entry which you want to edit and click the 'Actions' Drop down  $\sum$ st.

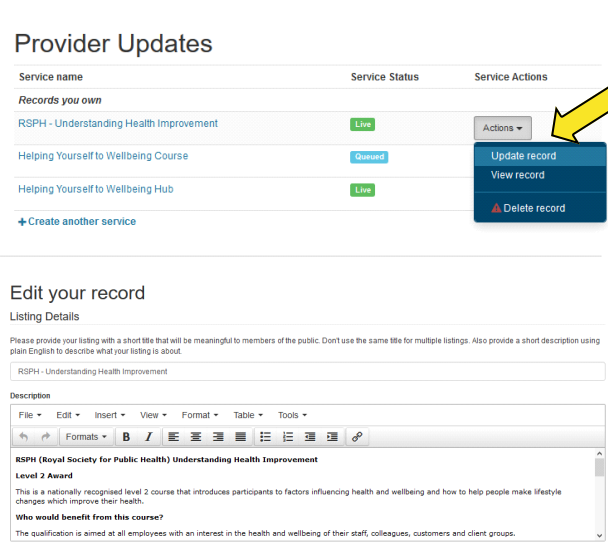

3. Click the 'Update' option on the drop  $\sqrt{a}$ n list.

This will take you to the 'Edit Your Record' form which is the same as the 'create a new record' form but will already have your information in it.

4. Edit your information, upload pictures and documents and save as in **Steps 3-18 in the 'How do I add an entry' section.** (Your page will still stay live with the old information until

*Please note: you can update your pages as many times as required via the same method. We advise that you check your information regularly, and click 'save record', so that we know that it is up to date.* 

# **Provider Updates**

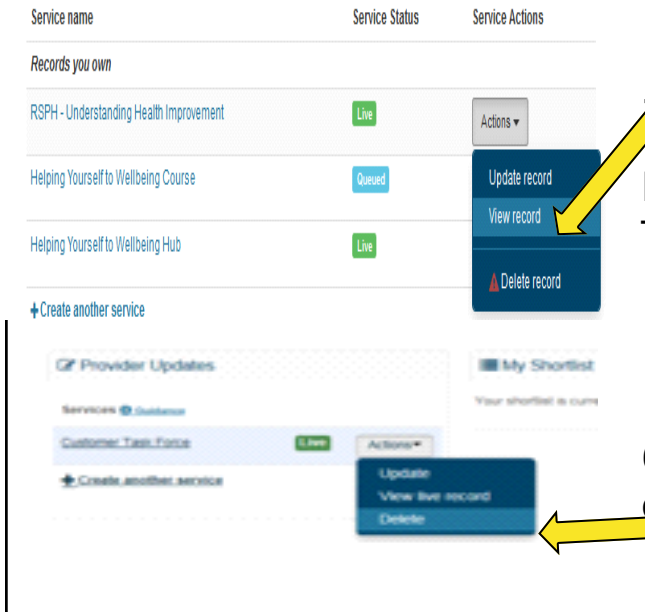

5. To see how your entry looks you can  $\hat{\mathcal{U}}$ iew the live page by clicking the 'View Record' option on the drop down list. This will take you to your page.

6. To delete a entry click the 'Delete' option on the drop down list.

*Please note: all edits and deletions will be sent to The Bury Directory Team for authorisation before they change the live website.*

## **How do I update my account details?**

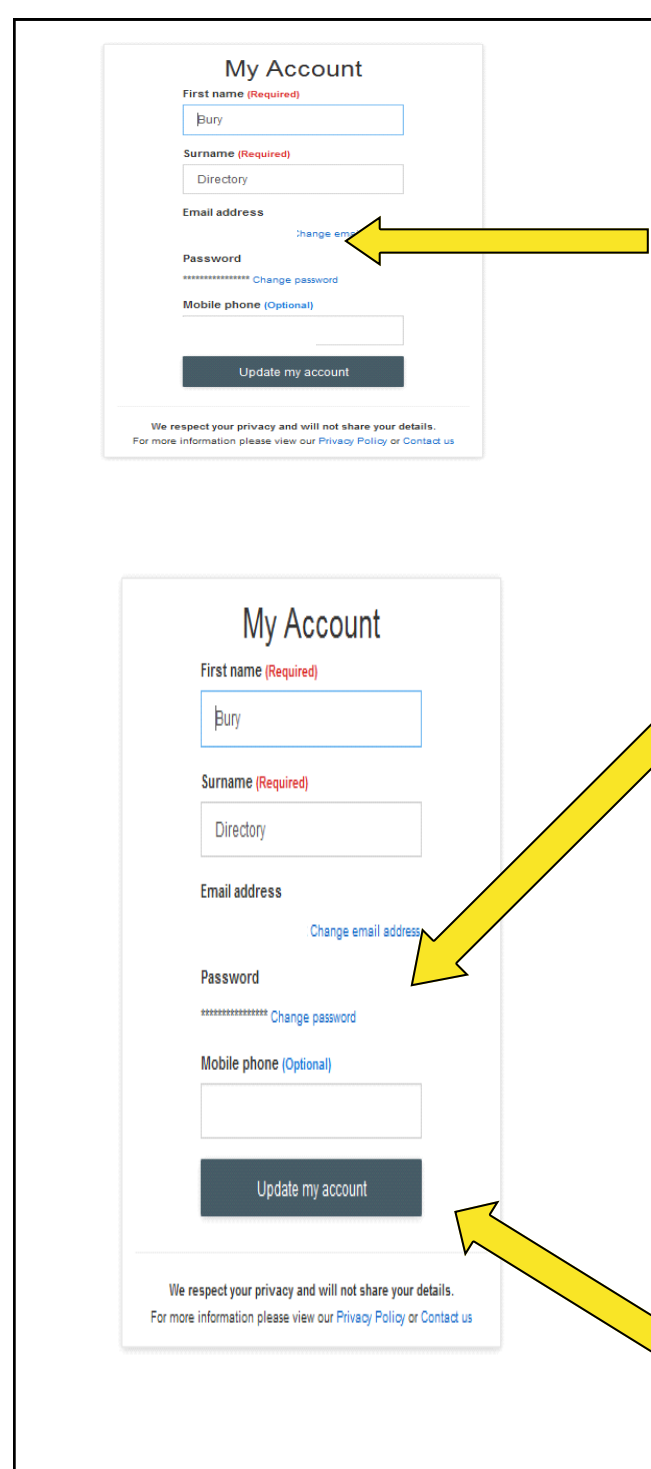

1. On the drop down list from the 'My Account' button, select 'Update Account'.

2. This will then take you to the page shown on the left.

3. To change you password click the link under heading 'Password'. This will take you to a separate form where  $\sqrt{y}$ u can enter a new password and  $\chi$ onfirm it.

- 4. You can change your:
- First Name
- Surname
- **Telephone**
- Email

by filing out the sections on the form.

47. When you are happy with your details and have completed the form click the dark blue 'Update my ac sount' button at the bottom of the form. This will let you know whether or not your account has been successfully updated or not.

#### **How do I sign out?**

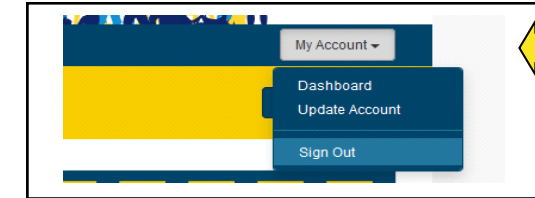

148. Click on the 'Sign Out' option from the 'my account' button on the dark blue tool bar at the top of the page.

**If you need further support with your account or using the directory please contact The Bury Directory Team at: [theburydirectory@bury.gov.uk](mailto:theburydirectory@bury.gov.uk)**